## **Bolsa Família (dois ou mais integrantes)**

Compreende o valor de 10% de desconto na mensalidade concedida para cada membro do grupo familiar a partir do 2º integrante, quando comprovado que duas ou mais pessoas da mesma família estejam matriculadas e frequentando os cursos técnico (TECPUC), graduação ou especialização (Lato Sensu e Stricto Sensu) da PUCPR.

Para solicitar a Bolsa Família para o curso da Graduação Online, você deverá efetuar o pagamento da primeira parcela integral (matrícula) e seguir o passo a passo abaixo para solicitação do desconto, onde o mesmo será lançado a partir da data de solicitação do benefício.

## **Siga os passos abaixo para a solicitação da Bolsa Família:**

**Passo 01:** Acesse o site [https://www.pucpr.br/estude-na](https://www.pucpr.br/estude-na-pucpr/graduacao/bolsas-e-financiamentos/bolsas-e-financiamentos/#bolsas-institucionais)[pucpr/graduacao/bolsas-e-financiamentos/bolsas-e](https://www.pucpr.br/estude-na-pucpr/graduacao/bolsas-e-financiamentos/bolsas-e-financiamentos/#bolsas-institucionais)[financiamentos/#bolsas-institucionais](https://www.pucpr.br/estude-na-pucpr/graduacao/bolsas-e-financiamentos/bolsas-e-financiamentos/#bolsas-institucionais) e imprima o formulário do requerimento correspondente a sua solicitação. Preencha, assine e digitalize e salve o mesmo.

**Passo 02:** Acesse o Web Aluno através do link <https://432f5d.mannesoftprime.com.br/webaluno/> e em seguida utilize seu login e senha.

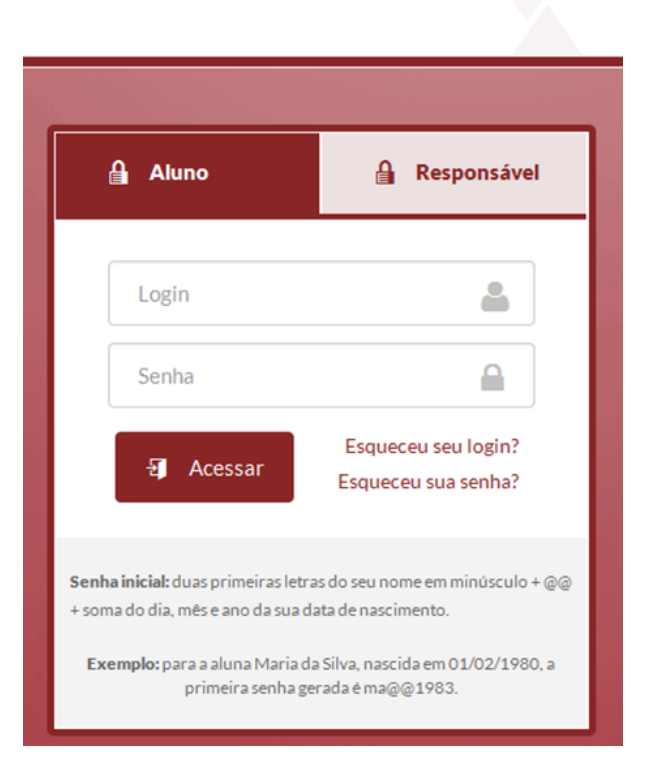

WehAluno

Passo 03: No seu Web Aluno acesse Menu > Protocolos e clique em Incluir Protocolo.

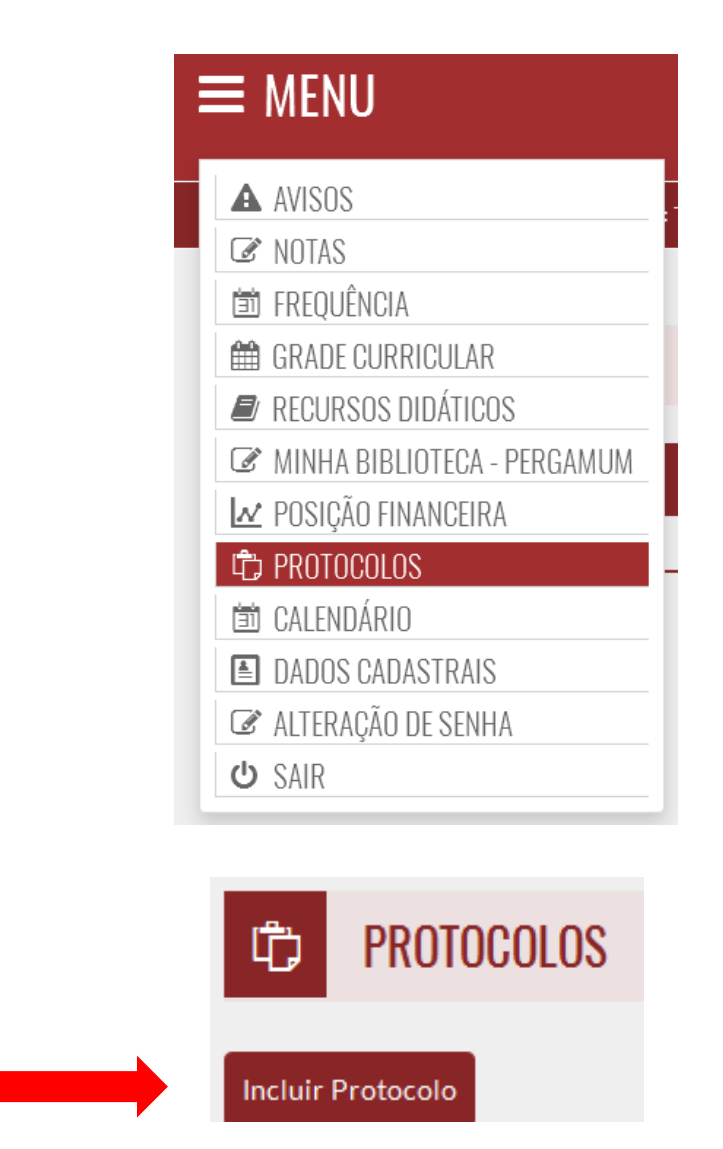

**Passo 04:** Selecione o Tipo de Protocolo correspondente à sua solicitação (Bolsa Família) e clique em Avançar.

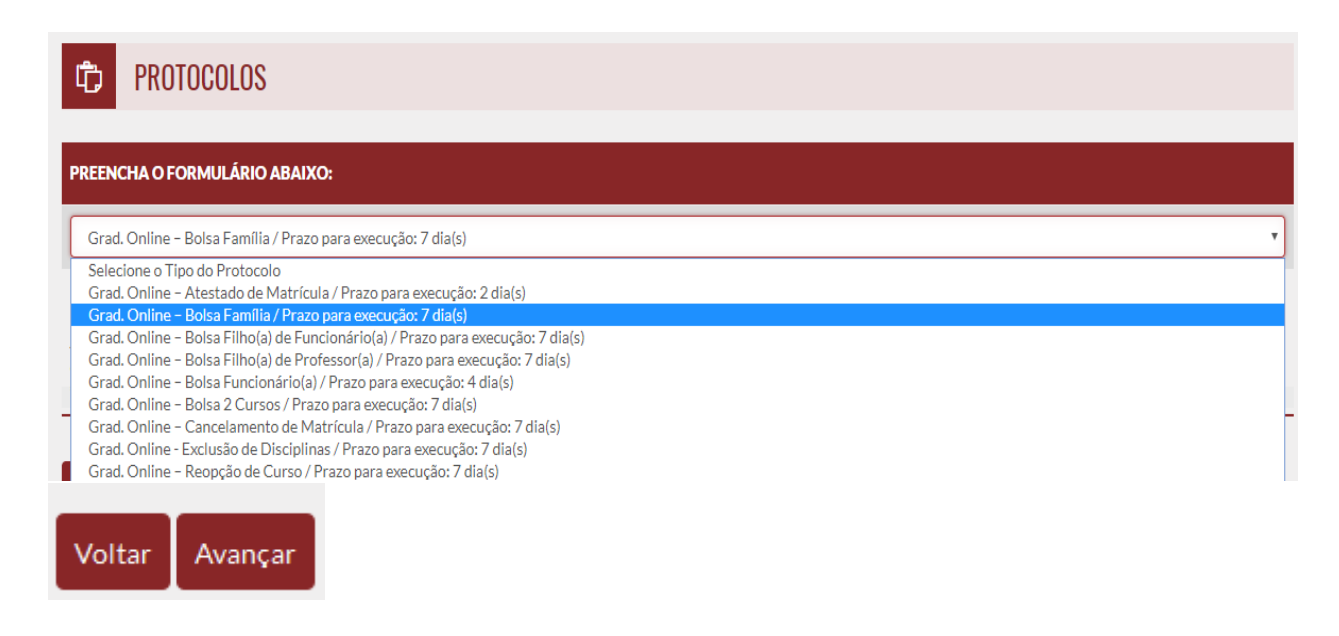

**Passo 05:** Em Comentários descreva sua solicitação, clique em Escolher arquivo, anexe o requerimento que foi assinado, digitalizado, salvo (**passo 01**) e em seguida clique em Avançar.

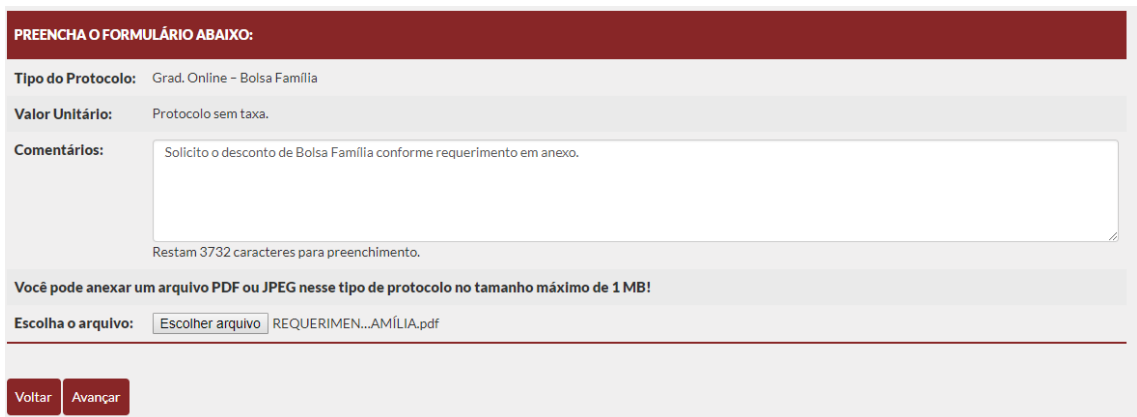

**Pronto!** Seu protocolo foi gerado com sucesso e será analisado pela área responsável. Você pode acompanhar o mesmo pelo seu Web Aluno e receberá um e-mail quando o mesmo for finalizado.

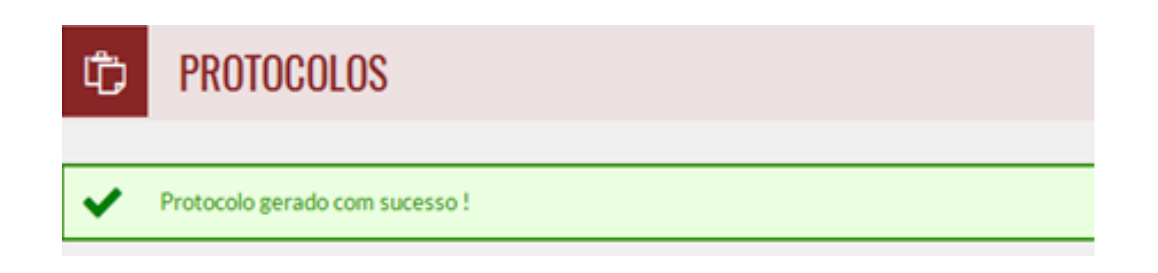

**Dúvidas?** Entre em contato com a Graduação Online no 3003-1919

**Obs:** Para ter direito ao desconto na próxima parcela a partir da solicitação, o estudante deve abrir o protocolo até o dia 20 do mês anterior ao vencimento, devido ao prazo de processamento da solicitação e registro do boleto no banco.